# Rialto™ Analytic Appliance Quick Start Guide

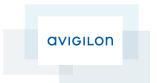

A4, I4 and R-Series

## Installing the Rialto <sup>™</sup> Analytic Appliance Modules

### (R-Series only)

- On the back of the Rialto™ R-Series 1U rack-mount analytic appliance, use a #1
   Phillips head screwdriver to remove the four screws on one of the blank panels.
- 2. Slide the analytic appliance module into the blank slot.
- 3. Secure the module with four screws.
- 4. Repeat this procedure until all the modules are installed.

## Initial Setup

- Install the Avigilon™ View software and utilities on a network-connected workstation. The software can be downloaded from the Avigilon website: http://avigilon.com/view
- 2. Connect the Rialto analytic appliance to the same network as your workstation.
- Connect power to your analytic appliance.NOTE: It is recommended to use an Uninterruptable Power Supply (UPS).
- 4. Allow approximately 5 minutes for the unit to power up and become ready.

## Establishing Network Connectivity

### If your network uses DHCP:

Launch the View software and login with the default username and password (supervisor/supervisor). The View software will auto-discover all the Rialto analytic appliances on the network.

## If your network does not use DHCP, or the analytic appliance was not auto-discovered:

- Launch the Discovery Tool (DiscoveryTool.exe) included with the View software package. The Discovery Tool will locate the analytic appliances on the network. Each module on the R-Series analytic appliance will be listed separately.
- Assign each module a temporary IP address within the subnet of your workstation.
- Launch the View software. The analytic appliances should now be discovered automatically.
- 4. Right-click a camera in the camera tree and select Camera Settings.
- 5. Enter the network settings for each device.

## Connecting Cameras

### Attaching an Analog Camera

(R-Series and A4 only)

- For the R-Series analytic appliance, connect the coaxial cable to the back of the analog module BNC (labeled VIDEO 1-4).
- For the A4 analytic appliance, connect the coaxial cable to the BNC connector (labeled VIDEO 1-4)

#### **IP Camera Requirements**

- · H.264 compression (High, Main or Low profiles)
  - MJPEG or MPEG4 video streams are NOT supported
- RTSP streaming protocol
- · One of the following resolutions:

| High Definition (HD) | Standard Definition (SD) |
|----------------------|--------------------------|
| 1920 x 1080 (1080 p) | Any resolution           |
| 1280 x 1024          | 800 x 600 or lower       |
| 1280 x 720 (720 p)   |                          |

**NOTE:** Each R-series analytic appliance module or I4 analytic appliance will support up to  $2 \times 1080p$  streams or  $3 \times 720p$  streams or  $4 \times SD$  streams. Each will also support a mix of  $1 \times HD$  and  $2 \times SD$  streams

### Attaching an IP Camera

- In the View software, right-click a camera in the camera tree and select Device Settings.
- 2. In the left panel, click Encoder.
- Click Attach Camera.
- Select your camera from the **Model** drop down list then enter the camera's IP address, port number, stream type and credentials if required.
  - · If your camera is not available in the Model drop down list, select Other.
- 5. Enter the full RTSP URL for your camera. Next, select the stream type and enter the camera credentials
  - NOTE: The RTSP URL can be found in the camera's user manual or web interface.
- Click Attach to test the camera connection and verify the stream resolution. Once connected, the camera video is displayed.
- 7. Click Done.

AVIGILON is a registered and/or unregistered trademark of Avigilon Corporation in Canada and other jurisdictions worldwide. RIALTO is a trademark of VideolQ, Inc. BIALTO and VIEW are used under license from VideolQ, Inc. by Avigilon Corporation. Other product names mentioned herein may be the registered and/or unregistered trademarks of their respective owners. "and "a are not used in association with each trademark in this document.

<sup>© 2014</sup> Avigilon Corporation. All rights reserved. Unless expressly granted in writing, no license is granted with respect to any copyright, industrial design, trademark, patent or other intellectual property rights of Avigilon Corporation or its licensors.